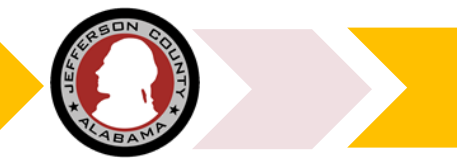

## **Using Advanced Search Functions**

Search all applications and records in the ePermitJC system, with a choice of filters.

Log into the system and begin your search from your *User Dashboard.*

Select **Advanced Search** and the primary module you would like to search in.

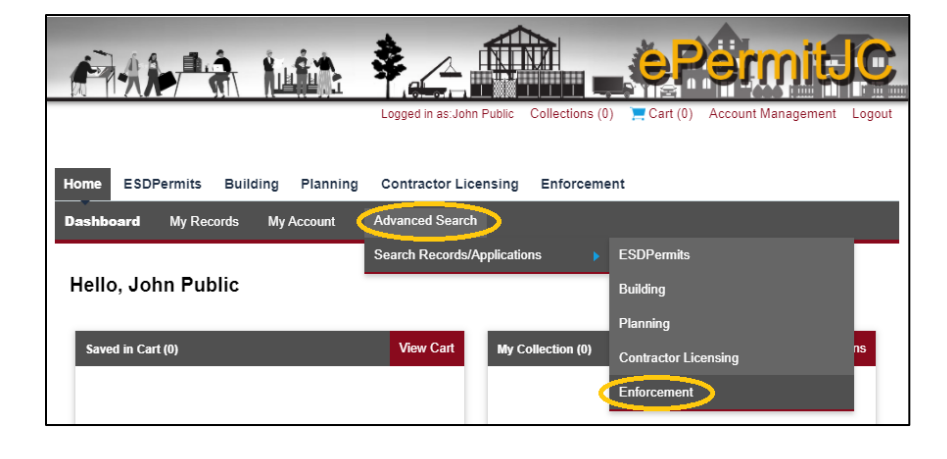

Use the **General Search** filters to refine the options of your search or leave open.

Use the **Search my records only** box to restrict your searching to only records you are connected with.

Use the **Search** button at the bottom of the page to start your search.

Your search returns will appear below the Search button. Navigate through the list or refine your filters for fewer results.

Click on hyperlink **Record Numbers** to jump to the Record's Details.

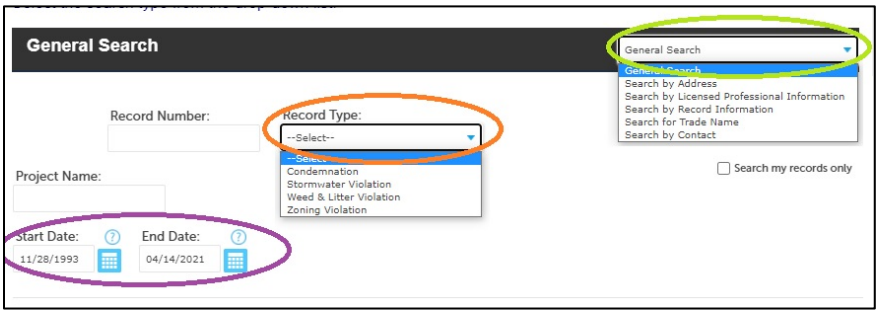

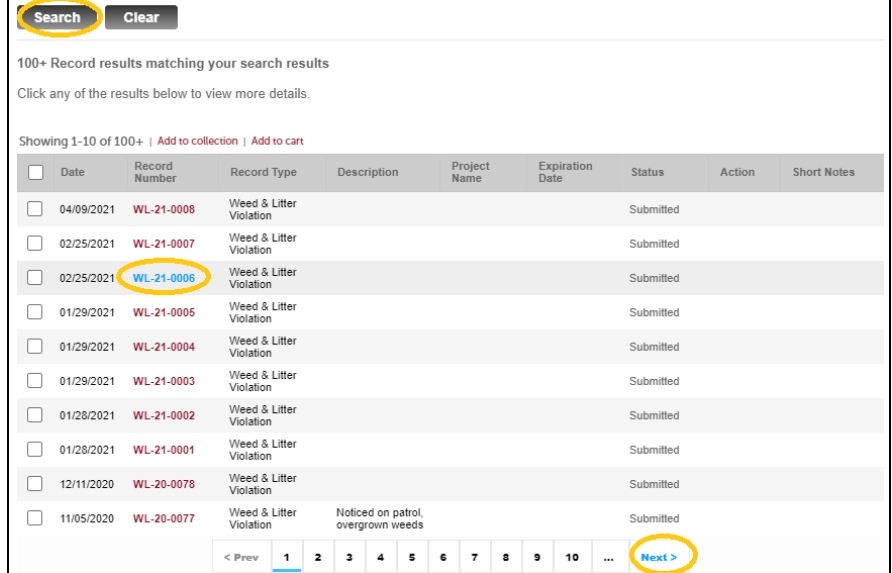

JEFFERSON COUNTY DEVELOPMENT SERVICES B-200 Courthouse, Birmingham, AL 35203 (205) 325-5321 EPERMITJC\_ADMIN@JCCAL.ORG WWW.PERMITS.JCCAL.ORG/CITIZENACCESS

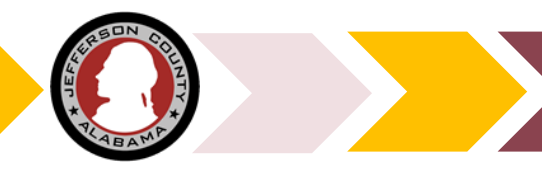

## **Navigating Record Info**

Once you find a record, explore the details to find out about fees, documents, inspections and more.

Record Number, Type, Status and Location are immediately available.

Navigate the major detail groups by choosing the **Record Info** dropdown arrow

Use the **Payments** dropdown to investigate any fees due or already paid.

Expand any **More Details** buttons available below to see full detailed record info.

Expand and collapse useful information using

Dropdowns v Arrows  $\overline{w}$   $\overline{\bullet}$   $\overline{\bullet}$ & Buttons 国日

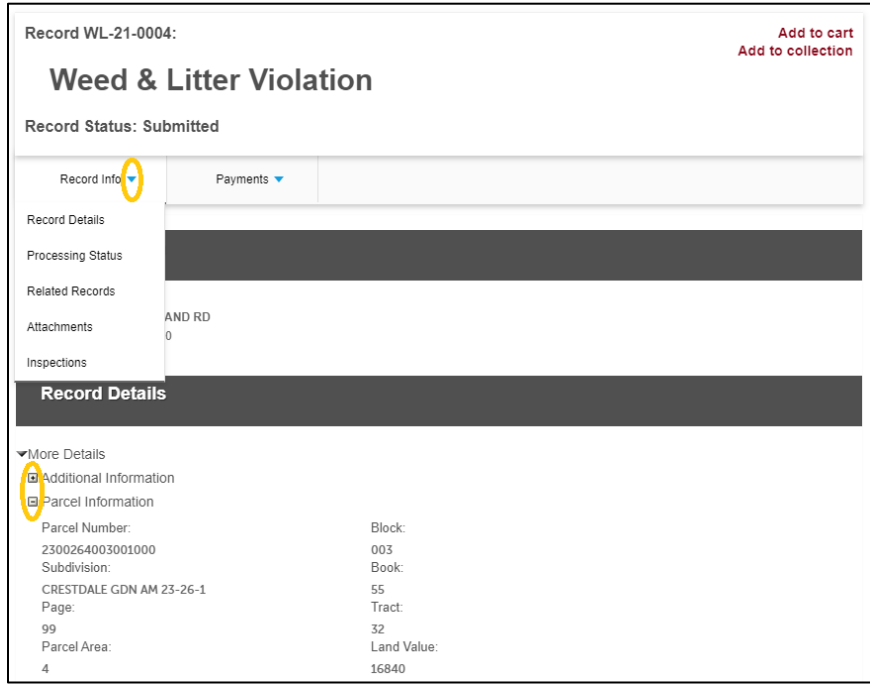